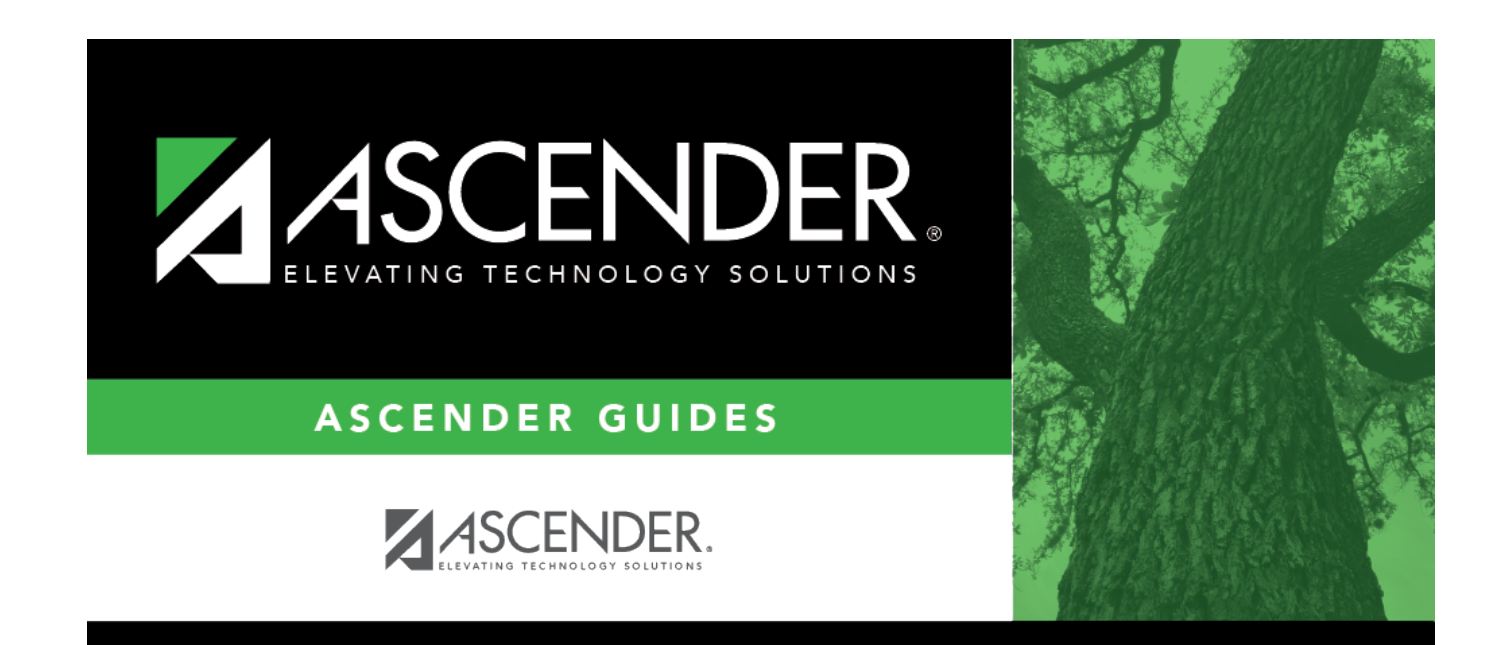

# **Victim Information**

### **Table of Contents**

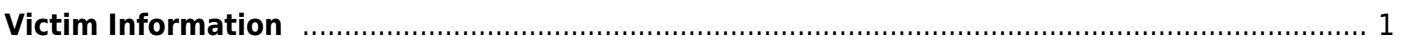

# <span id="page-4-0"></span>**Victim Information**

#### *Discipline > Maintenance > Student > Maintenance > Victim Information*

This page allows you to add, modify, or delete student information related to bullying and harassment incidents.

If a court-ordered restriction exists, all incident data for the student is restricted.

### **Update data:**

If you accessed this page by clicking **Victim** on the Maintenance tab, the Victim Information tab displays the offending student's discipline incident information in the **Bully/Harass Reason** (middle) grid. Click **Save** if no changes are needed.

- **Incident Victims** can only be added to an existing discipline incident record (i.e., you accessed the page by clicking **Victim** on the Maintenance tab).
- The **Victim** button is only enabled when the **Bully Reason** field on the Maintenance tab is set to a value other than None.
- The **Incident Victims** (bottom) grid remains blank if the victim record is not associated with an existing discipline incident record.

#### [Select a student:](#page--1-0)

❏ To retrieve a student's records, select the student in one of the following ways:

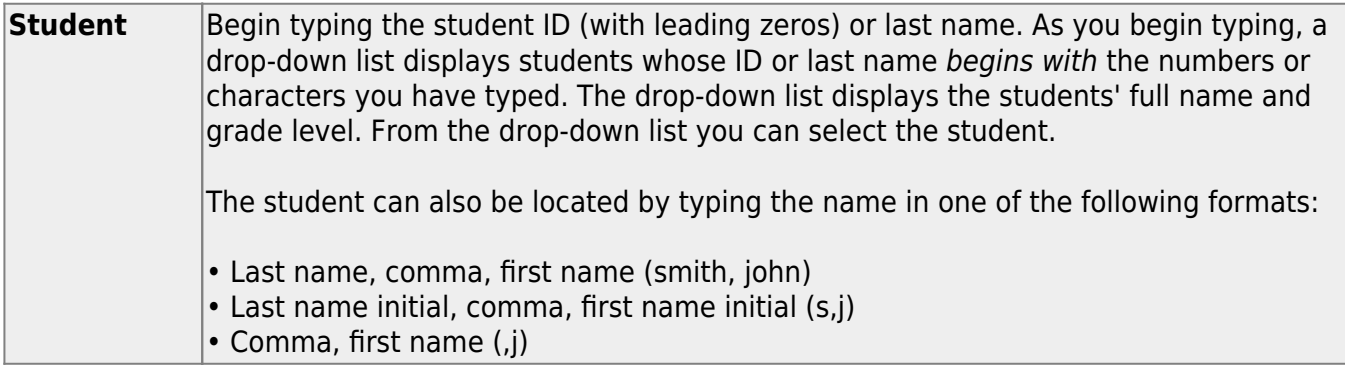

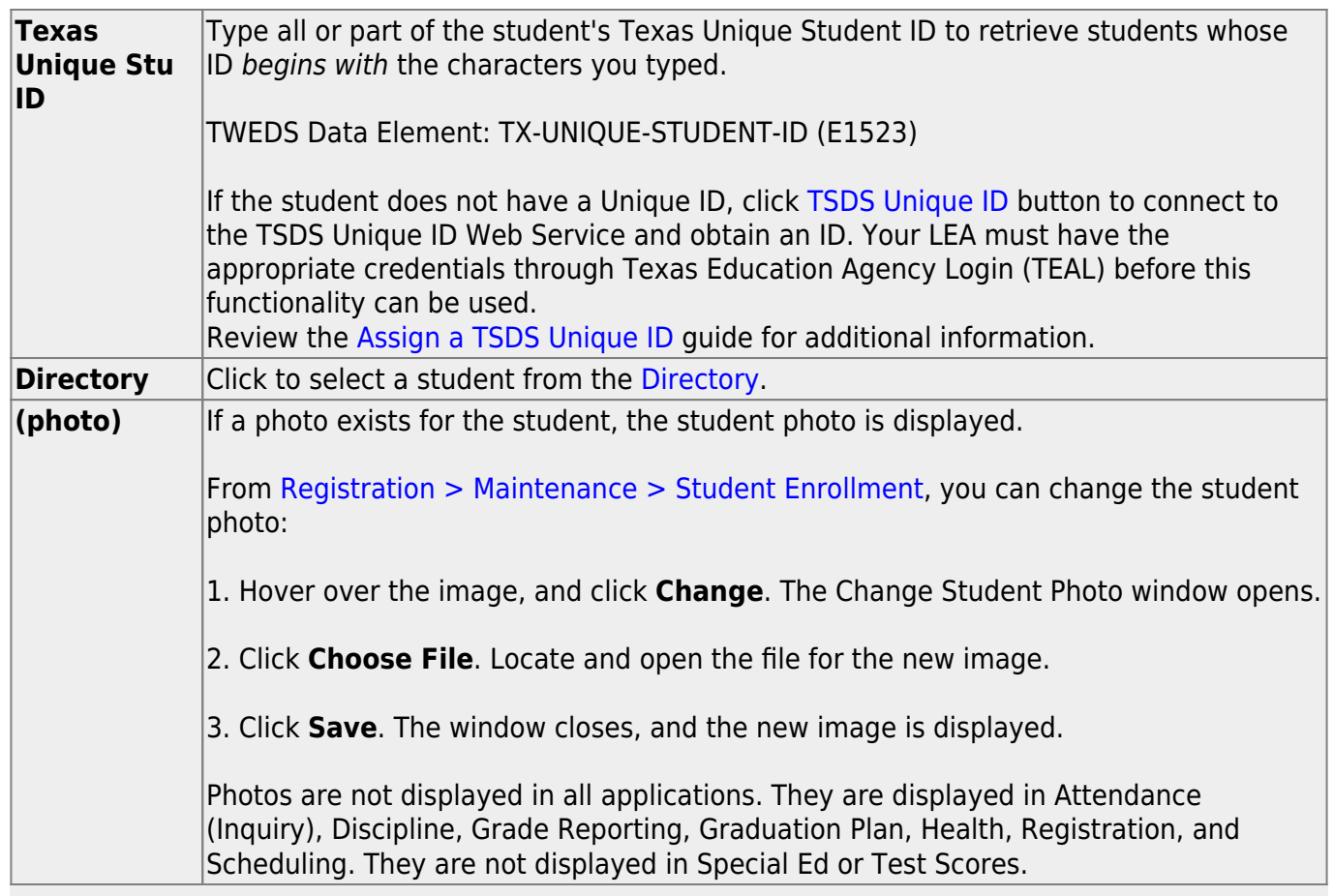

**NOTE:** On the Victim Information tab, the **Student** autosuggest field allows access to all students in the district, not just those at the campus you are logged on to.

(The middle grid where a victim record can be added that is not associated with an existing discipline incident record will be used in future development. Currently, only victim information can be added that is associated with an existing discipline incident record.)

In the middle grid, click **+Add** to add a victim record that is not associated with an existing discipline incident record. A blank row is added to the grid.

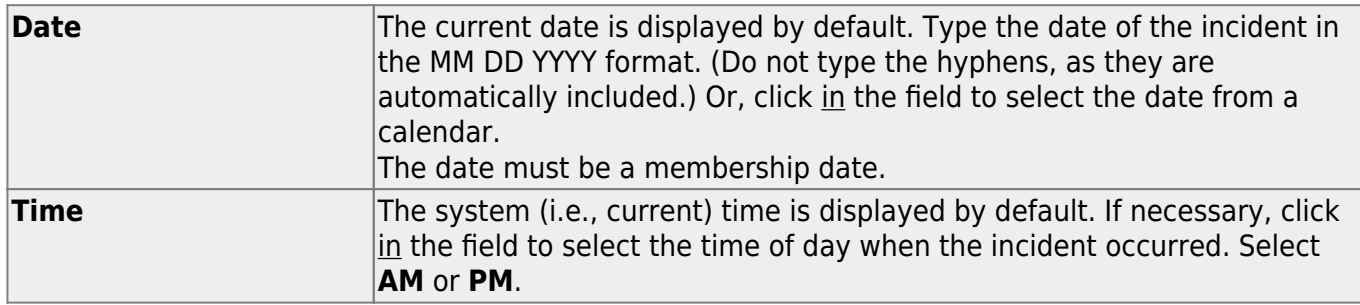

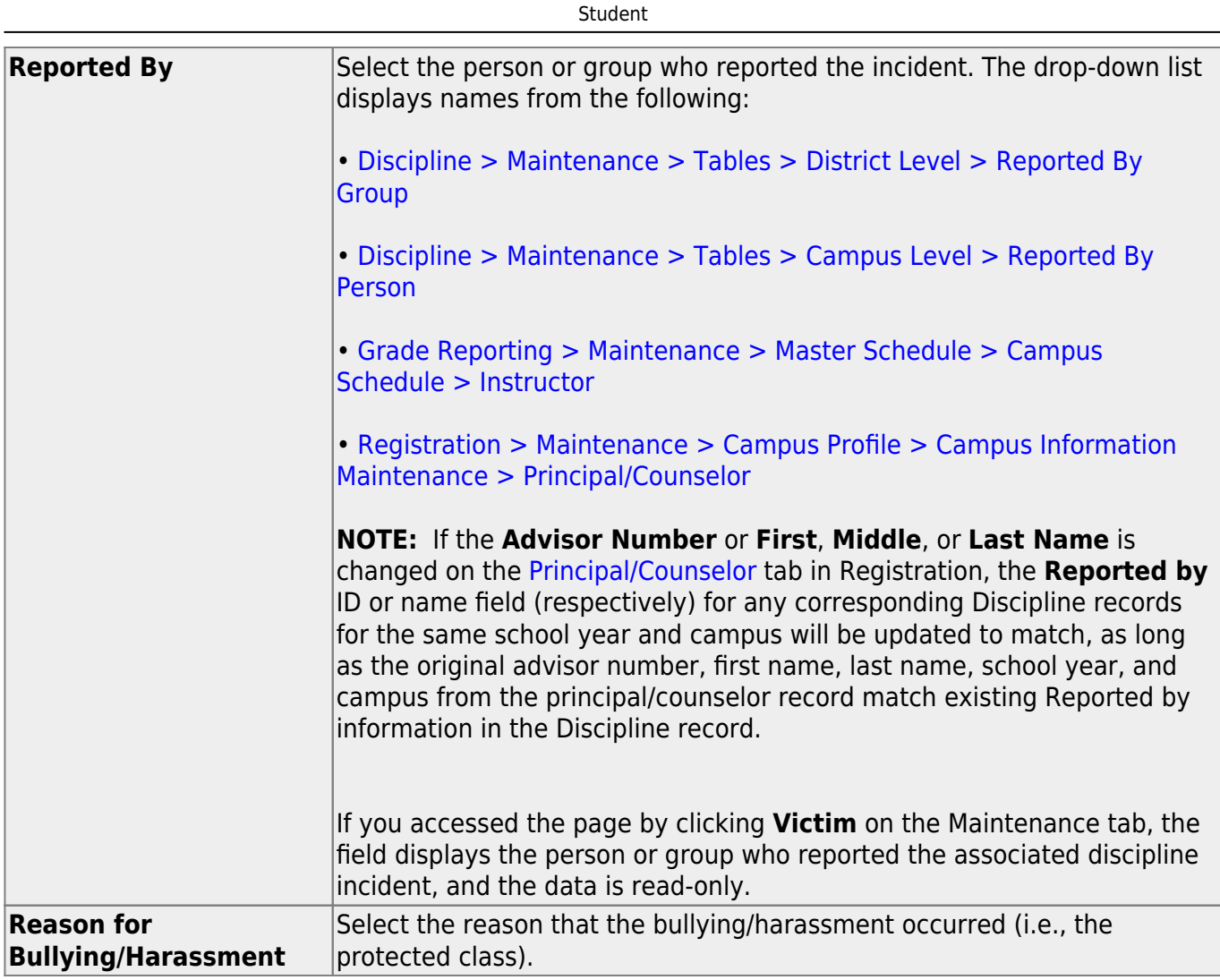

The following fields only apply if the victim record is associated with a discipline incident record (i.e., you accessed the page by clicking **Victim** on the Maintenance tab):

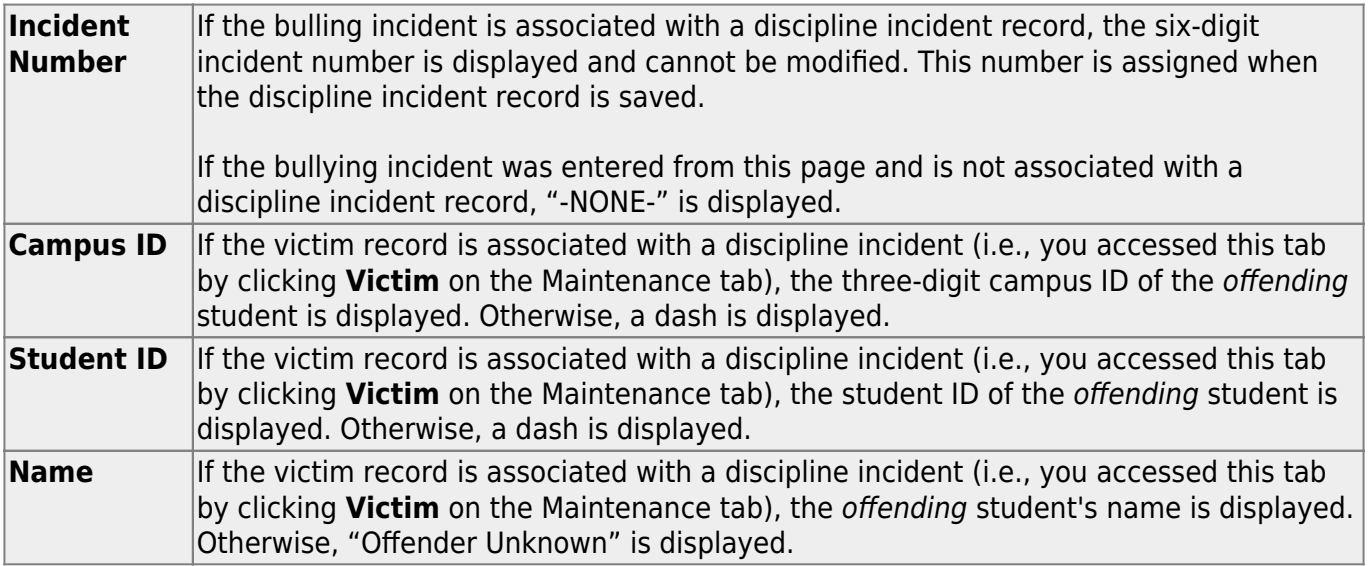

#### Click **Save**.

Or, click **Save and Add** to save the changes and clear the page to add a new incident for the same student.

#### **Other functions and features:**

#### [Delete a row.](#page--1-0) 而

1.Click  $\blacksquare$  to delete a row. The row is shaded red to indicate that it will be deleted when the record is saved. You can select multiple rows to be deleted at the same time.

2. Click **Save**. You are prompted to confirm that you want to delete the row. Click **Yes** to continue. Otherwise, click **No**.

You can save edits and delete records in the same step (i.e., the changes are all committed when the record is saved).

If you delete a record from the **Bully/Harass Reason** (middle) grid, the associated student data record in the **Incident Victims** (bottom) grid is also deleted, and vice versa.

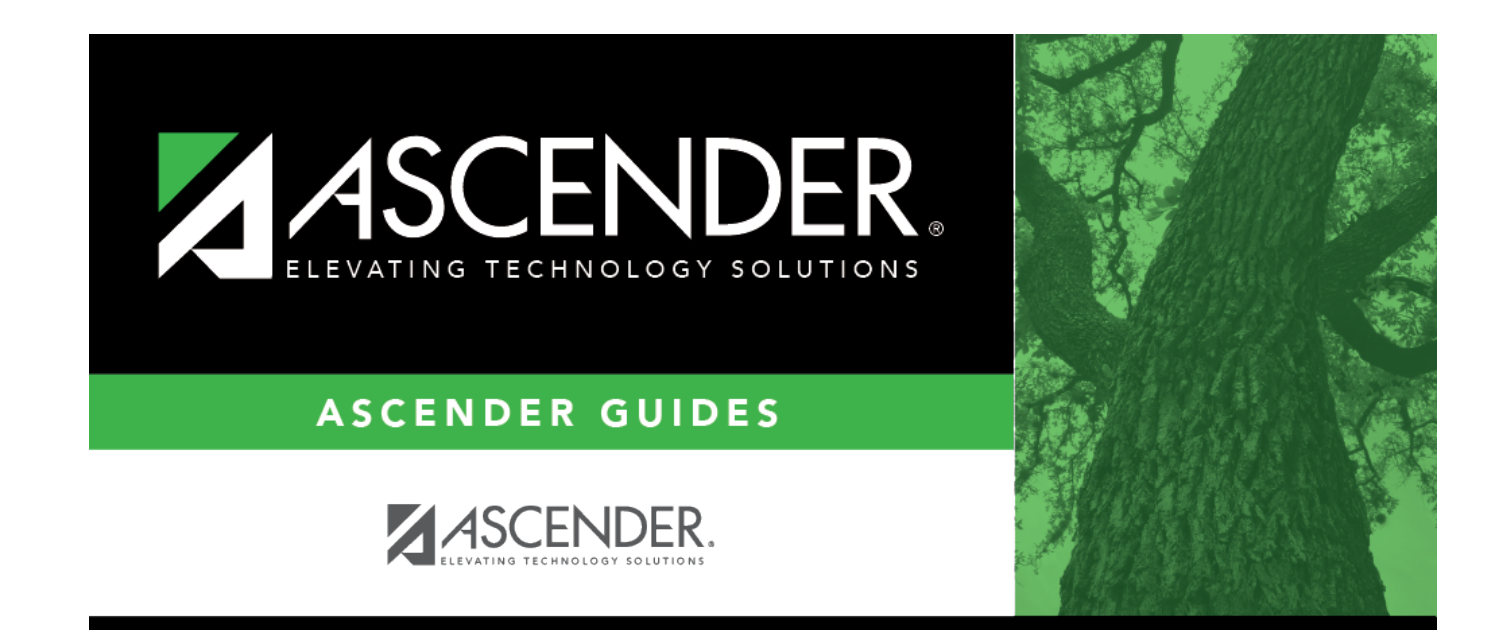

### **Back Cover**